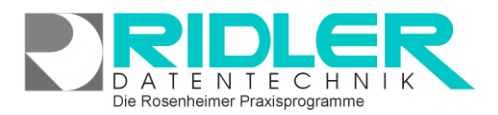

adad95

# **Mitarbeiterverwaltung:**

In der Mitarbeiterverwaltung werden alle Mitarbeiter, **auch der Praxisinhaber**, erfaßt und verwaltet. Hier erfolgt die Einstellung für die Provisionsberechnung und auch für die Anzeige im Terminplan PraxPlan. Hier in der Mitarbeiterverwaltung finden sämtliche Dokumente, Arbeitsverträge und andere Aufzeichnungen einen sicheren Platz. Jedem Mitarbeiter kann ein eigener Zugang zugewiesen werden. **Über die Rechteverwaltung** ist es möglich jeden einzelnen Menüpunkt vom adad95 Menü für den jeweiligen Mitarbeiter aus- und einzublenden.

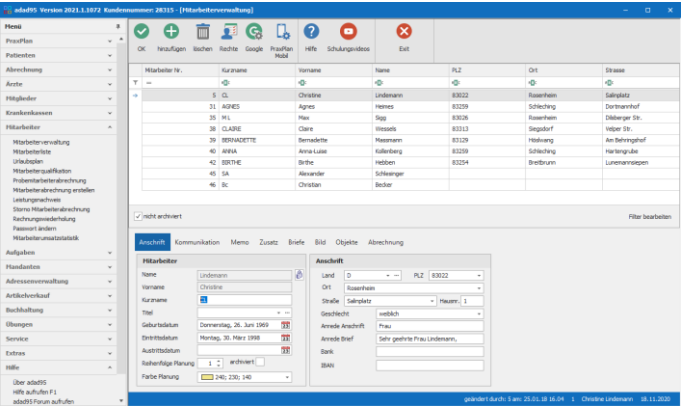

# **Die Mitarbeiterverwaltung selbst ist Chefsache!**

Neben den üblichen Feldern einer Adreßverwaltung werden hier auch Kommunikationsdaten hinterlegt. Mit adad95 erstellen und versenden Sie Briefe, Rundschreiben und Newsletter per E-Mail.

Dokumente oder Bilder werden eingescannt, Dateien und Objekte beliebiger Art beim jeweiligen Mitarbeiter abgelegt und archiviert. Der Briefdialog mit dem Mitarbeiter erfolgt schnell und unkompliziert. Adad95 erstellt in Sekundenschnelle ein komplettes Anschreiben unter Verwendung des gewählten Praxisbriefpapiers und der Mitarbeiterdaten. Sie verfassen Ihr Schreiben und adad95 speichert das Ergebnis gegen unbefugten Zugriff geschützten in der Datenbank.

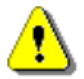

# **Hinweis:**

Export und Serienbrieffunktion ist unter Menüpunkt [Mitarbeiterliste](Mitarbeiterliste.pdf) verfügbar.

# **Der Maskenaufbau oben:**

Der obere Teil der Maske Mitarbeiterverwaltung ist als Liste aufgebaut und dient dem Auffinden des gewünschten Mitarbeiters. Es kann in allen Spalten gesucht, sortiert und gefiltert werden.

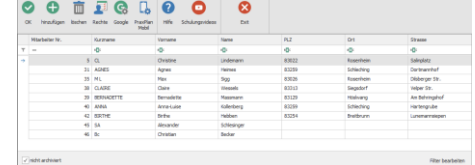

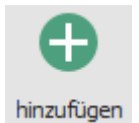

#### **Mitarbeiter anlegen:**

Klick auf die Schaltfläche **Hinzufügen** leert die Maske und startet die Neuanlage.

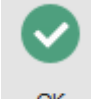

# **Mitarbeiter speichern:**

Klick auf die Schaltfläche **OK** speichert erfaßte oder geänderte Daten ohne weitere Nachfrage.

OK **Hinweis:** Falls Angaben geändert wurden und diese noch nicht gespeichert sind, erkennt dies adad95 und empfiehlt das Speichern.

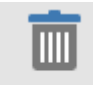

# **Mitarbeiter löschen:**

Klick auf die Schaltfläche **Löschen** löscht den aktuellen Datensatz. **VORSICHT:**

löschen Daten eines gelöschten Mitarbeiters sind nicht mehr verfügbar. Da Mitarbeiter trotz Kündigung durchaus für z.B. statistische Zwecke noch wichtig

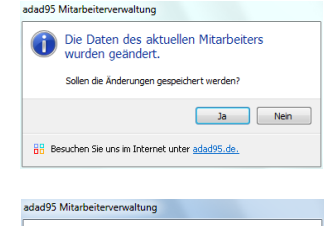

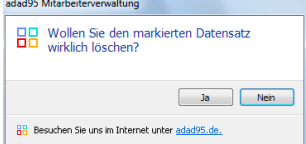

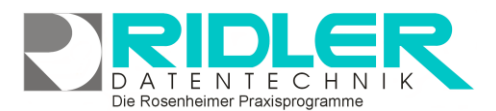

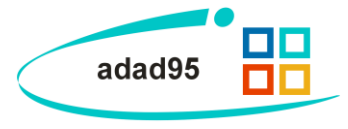

sein könnten, sollten Mitarbeiter nur **archiviert** werden.

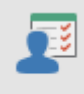

# **Mitarbeiterverwaltung – Rechte:**

Mitarbeiterrechte lassen sich in adad95 für jeden Menüpunkt einzeln festlegen. adad95 zeigt dem Mitarbeiter **nur**  Rechte **Menüpunkte für die er Zugriffsrechte besitzt**. Alle Punkte, für die er keine Rechte besitzt, sind unsichtbar. Loggt sich der Mitarbeiter mit seinem Zugang ein, Sieht er nur das für ihn bestimmte Menü und kommt nicht in Versuchung nicht für ihn bestimmte Menüpunkte zu öffnen.

Auf diese Weise läßt sich auch für den Praxisinhaber das Menü auf eigene Bedürfnisse anpassen.

Klick auf die Schaltfläche **Rechte** zeigt die Maske **Mitarbeiterrechte bearbeiten.** Jeweils mit Klick kann das in Baumstruktur dargestellte adad95 Menü für diesen Mitarbeiters zu und abgeschaltet werden. Untermenüs werden mit Klick auf  $\Box$  geöffnet.

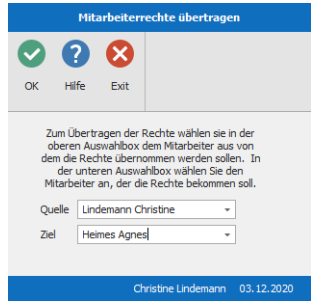

Mit Klick auf Schaltfläche **Rechte** und **Mitarbeiterrechte kopieren** öffnet die Maske **Mitarbeiterrechte übertragen** und erlaubt die Rechtestruktur von einem Mitarbeiter auf einen anderen zu übertragen.

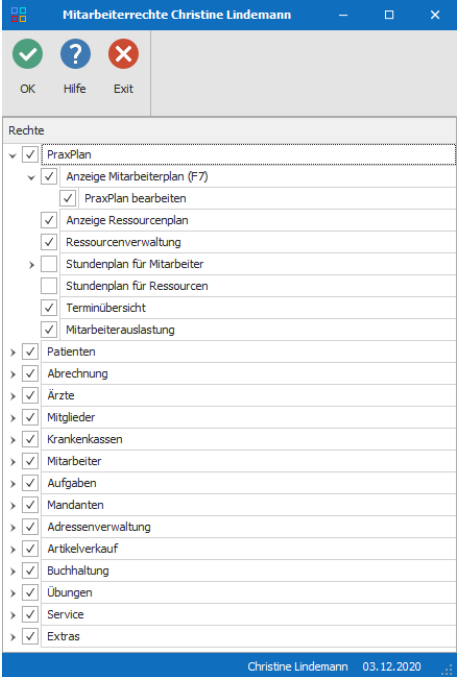

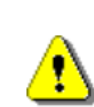

Zusätzlich zu dieser über die Menüstruktur klar gegliederten Rechteverwaltung existiert unter dem Menüpunkt Patient das Recht "Preise in Rezepten". Wird dieses Recht entfernt, so werden für diesen Mitarbeiter im Rezept keine Preise an- gezeigt. Auch alle Funktionen, die in der Rezeptverwaltung auf Preise

schießen lassen, wie z.B. der Hinweis auf einen offenen Posten, werden nicht angezeigt oder können nicht aufgerufen werden. Alle anderen Menüpunkte in adad95, an denen der Mitarbeiter Preise sehen könnte, werden von dieser Einstellung nicht beeinflußt. **Nicht vergessen den Mitarbeitern das Recht Mitarbeiter Zugriffsrechte zu nehmen!**

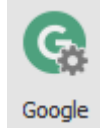

**[Google Synchronisation:](file://///server/adad95/adad95Doku_aktuell/fertig/Mitarbeiter_Googlesync.pdf)**

Die Google Synchronisation ist einem eigenen Hilfethema beschrieben.

### **PraxPlan Mobil:**

Um einen Mitarbeiter zu berechtigen die PraxPlan Mobileversion auf seinem Smartphone oder Tablet zu verwenden, kann hier die dem Gerät entsprechende ID eingetragen werden. Die notwendige Information wird nach der Installation der PraxPlan App auf dem Gerät angezeigt. Jeder Mitarbeiter kann maximal drei Geräte mit seinem Mitarbeiteraccount verbinden.

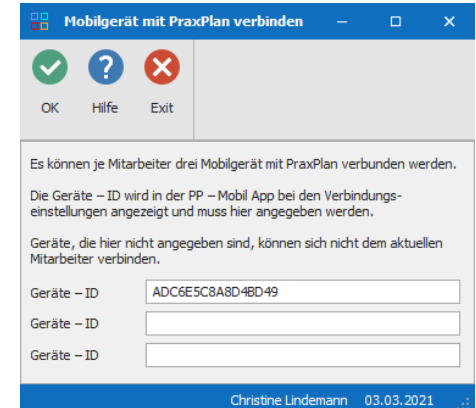

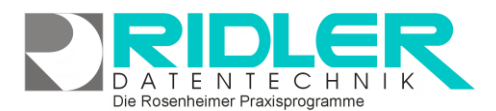

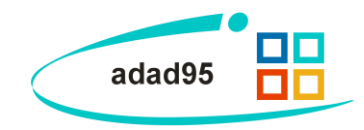

**Mitarbeiter suchen:**

Klicken Sie in der Auswahlliste in die Spalte in dem sich der Suchbegriff befindet und geben dann den gesuchten Begriff ein.

**Beispiel 1:** Sie suchen den Mitarbeiter mit der Mitarbeiter Nr.15.

Klicken Sie UNTER die Spaltenüberschrift Mitarbeiter Nr. und geben Sie 15 ein.

**Beispiel 2:** Sie suchen einen Mitarbeiter, der in Rosenheim wohnt.

Aktivieren Sie mit **[STRG + F]** die Volltextsuche / Filter und geben Rosenheim ein.

Eine ausführliche Beschreibung der Such- Sortier- und Filterfunktion finden Sie in der [Hilfe Listenhandling.](Listenhandling.pdf)

**Der Maskenaufbau unten:**

Im unteren Teil der Mitarbeiterverwaltung erfolgt das Erfassen und Bearbeiten von Mitarbeiterstammdaten. Der Bereich rechts unten wird über dieses Menü geschaltet:

> Anschrift Kommunikation Memo Zusatz **Briefe Bild** Objekte Abrechnung

**Mitarbeiterverwaltung - Mitarbeiter:**

Im unteren Teil der Mitarbeiterverwaltung erfolgt das Erfassen und Bearbeiten der Stammdaten.

Der linke Bereich ist statisch. Hier kann neben den Pflichtfeldern **Namen** und **Vornamen** auch das **Geburtsdatum** erfaßt werden. Wird der **Vorname** eingegeben, schlägt adad95 das **Geschlecht** vor. Das ist keine Zauberei, sondern das Ergebnis einer integrierten Vorname-Geschlecht Datenbank. Die **Anrede Anschrift**, wie auch die persönliche **Anrede Brief**, setzt adad95 selbständig zusammen. Im Bedarfsfall kann das Ergebnis natürlich korrigiert werden.

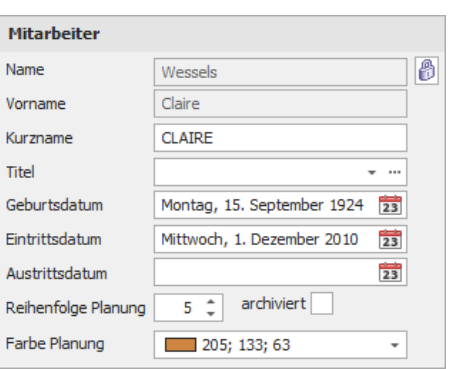

**Hinweis:** Die Eingabefelder **Name** und **Vorname** sind gegen versehentliches Ändern geschützt. Zur rт Änderung bitte zuvor das Schloßsymbol anklicken.

Weiterhin können **Geburts-** sowie **Eintritt- und Austrittdatum** eingegeben werden.

**Reihenfolge Planung:** Diese Zahl bestimmt die Spaltenreihenfolge des Mitarbeiters im Terminplan und in der Terminvergabe. Die Eingabe **0** blendet diesen Mitarbeiter in der Planeranzeige aus. Mitarbeiter der gleichen Reihenfolge werden alphabetisch sortiert.

**archiviert:** Ist diese Option aktiviert, wird der Mitarbeiter in der Auswahl nicht mehr angezeigt. **Farbe Planung:** Legt die Spaltenfarbe des Terminplaners für diesen Mitarbeiter fest.

#### **Mitarbeiterverwaltung - Anschrift:**

Klick auf den Menüpunkt **Anschrift** zeigt die adressenrelevanten Daten wie **Postleitzahl**, **Ort**, **Straße** und **Hausnummer**. Diese werden automatisiert ergänzt, bzw. auf Richtigkeit geprüft. adad95 enthält das gesamte Postleitzahlen-, Ort-, und Straßenverzeichnis der Bundesrepublik Deutschland. Zusätzlich werden auch bei Orten ohne Straßenverzeichnis die PLZ-Straßen-Kombinationen gespeichert. Dies erleichtert auch bei kleinen Orten die Adreßeingabe.

**Geschlecht** wird in der Regel bereits durch die Namenseingabe

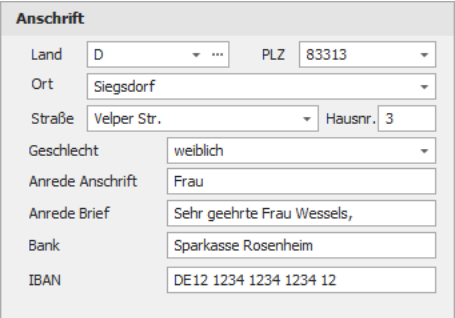

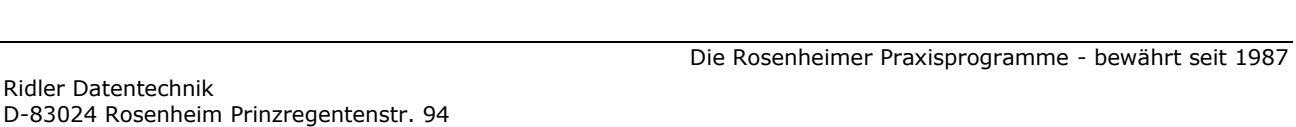

öffnenden Texteditor Fenster erstellt oder zur Bearbeitung gestartet. Als Name des Memos wird der Inhalt der Datei so weit wie möglich angezeigt. Falls mehr als vier Memos angelegt werden, erscheint rechts ein Scrollbalken, um die einzelnen Memos auszuwählen. Mit einem Klick auf **Löschen** wird die markierte Datei gelöscht. Mit der Tastenkombination **[Strg+F]** können Sie ein Suchfeld öffnen mit dem Sie Ihre Memos

bestimmt, kann aber nachträglich noch geändert werden.

**Anrede Anschrift** wird zum Druck im Sichtfenster verwendet.

**Anrede Brief** wird als Anrede beim Schreiben eines Briefes übernommen.

**Bank:** Hier wird die Bank des Mitarbeiters angegeben.

**IBAN:** Die IBAN des Mitarbeiterkontos.

# **Kleine Helferchen:**

- Die Schaltfläche **Pfeil nach unten** öffnet bei Klick weitere Auswahlmöglichkeiten für das Eingabefeld. l v Mit Klick wird der Inhalt übernommen.
- Die Schaltfläche **drei Punkte** zeigt an, daß in diesem Feld eine zu bearbeitende Liste bereitgestellt **...** wird. **Linksklick** öffnet die Liste zu Auswahl und Bearbeitung.

# **Mitarbeiterverwaltung - Kommunikation:**

Klick auf Menüpunkt **Kommunikation** zeigt Platz für eine Vielzahl von Kommunikationswegen. Es können mehrfache Angaben zu Telefon, Telefax, E-Mail und Internetadresse gemacht werden. Klick auf die jeweiligen Helferchen erzeugt entsprechende Aktionen.

Wird der [SMS-Dienst](SMS_Einstellungen.pdf) benutzt, ist die Vorwahl der einzelnen Nummern mit anzugeben. Tragen Sie Nummern und Adressen sorgfältig ein, um keine SMS oder Emails an unautorisierte Empfänger zu versenden.

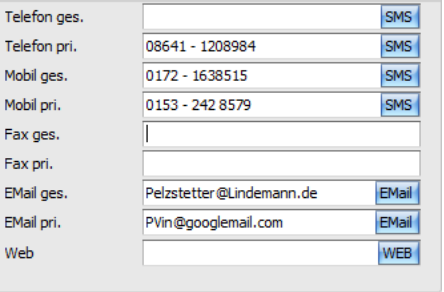

Kommunikation

Die Schaltfläche **SMS** öffnet das [SMS-Feld](../HilfeGlobal/SMS_Einstellungen.doc) und ermöglicht den Versand einer SMS. SMS

Die Schaltfläche **Email** erzeugt bei Klick eine Email an die im Feld davor angegebene Email-EMail Adresse.

Die Schaltfläche **Web** öffnet den Webbrowser mit der im Feld davor angegebenen Web-Adresse. WEB

### **Mitarbeiterverwaltung - Memo:**

schnell und einfach durchsuchen können.

Das Memo kann beliebigen Text und Bilder aufnehmen und eignet sich bestens zur Dokumentation. Es kann auch mit Sprach- und Diktiersystemen, wir empfehlen Dragon Naturally Speaking, direkt in den Text diktiert werden.

Ein Memo ist in der Größe nicht unbegrenzt, es kann ca. 1,4 GByte Daten aufnehmen. Je Adresse können beliebig viele Memos hinterlegt werden. Die Ablage erfolgt chronologisch.

Hotline für Vertragskunden Tel: (08031) 28 60 12 von 9-12 Uhr

Hinzufügen

Bei Klick auf die Schaltflächen **Hinzufügen** oder **Bearbeiten** wird eine neue Datei in einem sich

Hotline ohne Vertrag Tel: 09001-55 66 89 (2,00 €/min) oder außerhalb der Hotlinezeiten

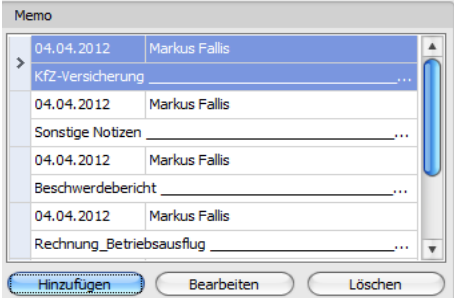

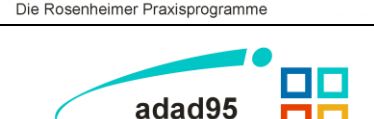

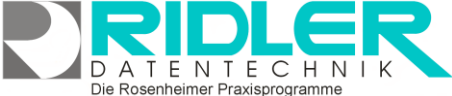

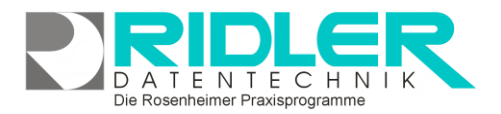

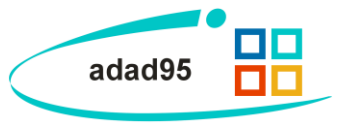

### **Mitarbeiterverwaltung - Zusatz:**

Hier stehen neun weitere Eingabefelder beliebigen Inhalts (200 Zeichen) zur Verfügung. Mit **Rechtsklick** wird die Feldbezeichnung angepaßt. Diese selbst definierten Feldbezeichnungen werden bei der Feldauswahl, beim Schreiben von Serienbriefen oder auch als Formularfeld verwendet. Diese Felder im Bereich Zusatz können z.B. für spezielle Angaben, für persönliche Anreden oder auch für **Buchhaltungs- oder Meßdaten** verwendet werden.

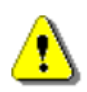

**Hinweis:** Wird ein in Formularvorlagen verwendetes Feld umbenannt, kann es von adad95 nicht mehr gefunden werden. Das Formular muß nachgearbeitet werden.

### **Mitarbeiterverwaltung - Briefe:**

Ein Klick auf den Menüpunkt **Briefe** zeigt ein effektives und pfiffiges System zur Verwaltung des Schriftverkehrs. Briefe werden auf Basis der mitgelieferten Vorlage (mit Schloß markiert) verfaßt. Adad95 erstellt und verwaltet diese Dokumente als RTF (Rich Text Format). Es wird standardmäßig das [interne Textverarbeitungsprogramm](/Internes_Textverarbeitungsprogramm.pdf) zum Bearbeiten von Vorlagen und Erstellen von Briefen verwendet.

Falls statt der adad95 Textverarbeitung Word verwendet werden soll, kann dies in den [Programmeinstellungen](Einstellungen.pdf) festgelegt werden:

Hauptmenü **Extras**→**Einstellungen**→**Allgemein Externe Textverarbeitung benutzen**.

Wird diese Option aktiviert, verwendet adad95 die in Windows für RTF Textdateien registrierte Anwendung.

# **Die Bedeutung der Symbole:**

Das Symbol kennzeichnet ein öffentlich auf der Festplatte gespeichertes Dokument. Jeder Windows-Benutzer kann dieses Dokument lesen und ändern. Mit einem Klick auf das Symbol

kann das Dokument in die adad95-Datenbank importiert werden und wird zum geheimen Dokument.

Das Symbol kennzeichnet ein geheim in der adad95 Datenbank gespeichertes Dokument. Nur der Ersteller dieses Dokuments darf es lesen, ändern und ggf. wieder zum öffentlichen Dokument machen.

Klick auf Schaltfläche **Hinzufügen** zeigt bestehende Textvorlagen. Bei mehreren Mandanten kann der gewünschte Mandant vorab gewählt werden. Klick auf die Textvorlage **Brief an Mitarbeiter** erzeugt einen kompletten neuen Brief mit Briefkopf, Empfängeradresse und persönlicher Anrede. Sie können nun den Brief verfassen. Nach Speichern zeigt adad95 den soeben verfaßten und gespeicherten Brief als öffentliches Dokument auf der Festplatte des PCs. Mit **Rechtsklick** kann das Dokument zum internen oder geheimen Dokument umgewandelt werden. Dabei wird das Dokument direkt in die adad95 Datenbank eingelesen und der frei zugängliche Eintrag auf der Festplatte des PCs gelöscht. Öffentlich gespeicherte Dokumente werden nach folgender Syntax abgelegt:

**([LW:]\adad95\db\word\Mitarbeiter\[Name des Mitarbeiters+ lfd. Nr].rtf)**

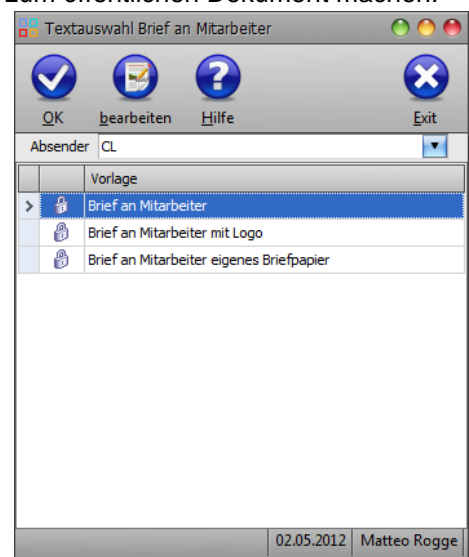

Die Rosenheimer Praxisprogramme - bewährt seit 1987

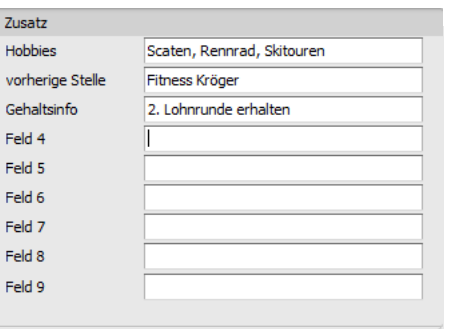

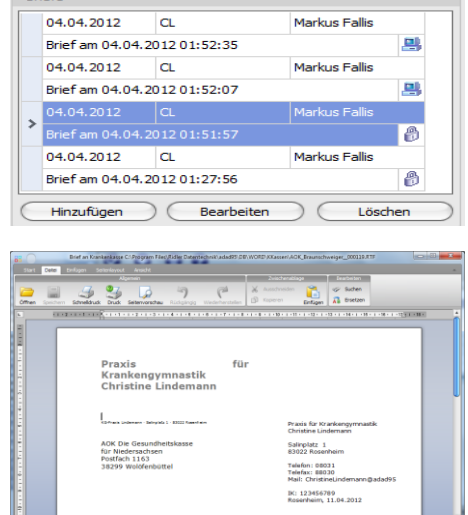

**Rriefe** 

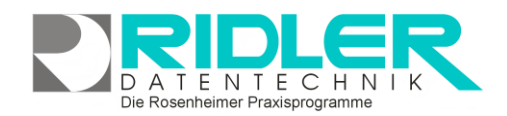

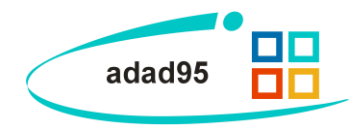

Klick auf Schaltfläche **Bearbeiten** öffnet das bestehende RTF – Dokument. Handelt es sich um ein internes oder geheimes Dokument, wird dieses zum Bearbeiten wieder extern angelegt. Nach Abschluß kann das externe Dokument wieder zum internen oder geheimen umgewandelt werden. Die Anzahl der zur Adresse gespeicherten Dokumente ist nicht begrenzt.

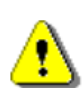

Dokumente mit Bildern können sehr groß werden und bei interner Speicherung die adad95 Datenbank entsprechend vergrößern. Es wird dringend empfohlen solche speicherintensiven Dokumente immer extern abzulegen.

# **Mitarbeiterverwaltung - Bild:**

Hier kann ein beliebiges Bild im JPG, GIF oder BMP Format hinterlegt werden. Mit **Rechtsklick** im Fenster öffnet sich ein Windowsdialog. Hier gibt es nun folgende Möglichkeiten:

- **1. Bild laden:** Öffnet Explorer und lädt ein ausgewähltes Bild in adad95.
- **2. Bild löschen:** Löscht ein bereits hochgeladenes Bild aus adad95.
- **3. Bild passend zoomen:** Das Bild kann vergrößert, verkleinert, in Originalgröße angezeigt oder auf passende Fens-
- tergröße skaliert werden. Alternativ kann auch durch Drehen des Mausrads gezoomt werden.
- **4. Bild größer / Bild kleiner:**
- **5. [Bild einscannen:](BilderScannen.pdf)** Ein Bild kann, soweit ein installierter Scanner verfügbar ist, eingescannt werden. TWAIN - kompatible Kameras werden auch unterstützt.

**Menüleiste Bild bearbeiten:** Mit Klick auf die Symbole oberhalb des Bilderrahmens kann das Bild geschnitten (Scherensymbol), gedreht (linkes / rechtes Pfeilsymbol) oder gedruckt (Druckersymbol) werden.

# **Mitarbeiterverwaltung - Objekte:**

Beliebige Windows Dateien können mit **Hinzufügen** als Objekte durch Verknüpfen hinterlegt und gespeichert werden. Alternativ können auch, soweit ein installierter Scanner verfügbar ist, Dokumente eingescannt werden. In der Regel werden die gespeicherten Daten nach Ablegen (durch Doppelklick oder einem Klick auf **Bearbeiten**) mit der gleichen Anwendung gestartet mit welcher Sie erstellt wurden. Wird **Löschen** ausgewählt, wird die Verknüpfung in adad95 entfernt. Mit der Tastenkombination **[Strg+F]** wird die Suche eingeblendet. Damit kann aus einer Vielzahl von Objekten das gewünschte schnell gefunden werden.

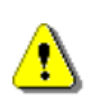

Verknüpfte Objekte werden im Verzeichnis: **([LW:]\adad95\db\objekte\Mitarbeiter\..)** abgelegt. Dadurch kann bei der Verknüpfung großer Dateien schnell ein Kapazitätsproblem entstehen. Werden Dateien mit Klick

auf Löschen aus adad95 entfernt, so wird nur die Verknüpfung gelöscht, das Objekt selbst bleibt im oben genannten Ordner bestehen.

# **Mitarbeiterverwaltung - SMS:**

Es ist möglich per SMS in Kontakt mit Mitarbeitern zu treten. Für kurze Nachrichten ist dies sehr praktisch und stört den Empfänger weniger als ein Anruf. Für diesen Dienst wird ein vorausbezahltes SMS – [Kontingent](SMS_Einstellungen.pdf) benötigt.

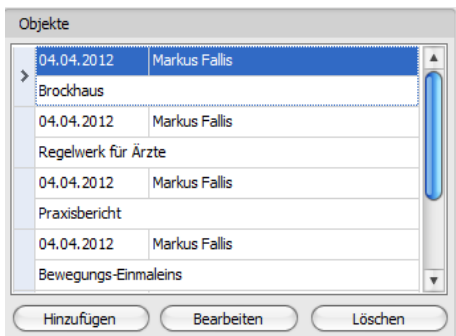

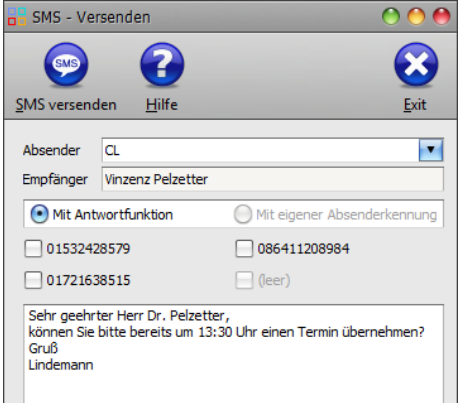

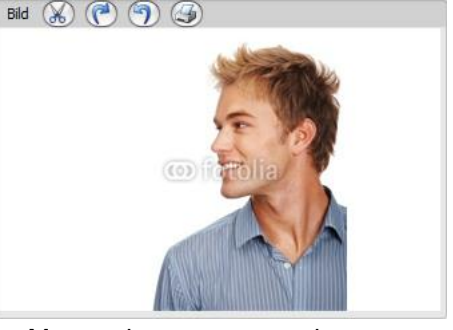

Zum Ausprobieren kann ein Schnupperkontingent über 10.- € gebucht werden. [Bestellung Schnupperkontingent.](http://www.adad95.de/Portals/0/PDF/Formulare/SMS-Bestellformular.pdf)

# **Mitarbeiterverwaltung - Abrechnung:**

Wird in der adad95 Rezepterfassung das Mitarbeiterkürzel und das Behandlungsdatum eingetragen oder über die Terminplanung PraxPlan automatisch eingesetzt, kann ohne weiteren Aufwand ein detaillierter Mitarbeiterleistungsnachweis erfolgen.

adad95 ermöglicht die Provisionsberechnung nach prozentualer Beteiligung oder nach Festbeträgen je Leistung.

# **Mitarbeiterabrechnung mit prozentualer Beteiligung:**

Adad95 differenziert bei der Provisionsberechnung zwischen folgenden Leistungstypen und **zusätzlich noch zwischen Kassenrezept und Privatrezept. Die prozentuale Beteiligung wird vom jeweiligen Tarifpreis berechnet.**

Hotline ohne Vertrag Tel: 09001-55 66 89 (2,00 €/min) oder außerhalb der Hotlinezeiten

- Aktivleistungen Kasse Aktivleistungen Privat
- Passivleistungen Kasse Passivleistungen Privat
- Hausbesuch Kasse Hausbesuch Privat
- Kilometergeld Kasse Kilometergeld Privat
- Einsatzpauschale Kasse Einsatzpauschale Privat
- **Sonstiges Kasse** Sonstiges Privat

Die Einstellung des Leistungstyps der jeweiligen Leistung erfolgt im Menü Mandanten [–Leistungsübersicht.](Leistungsübersicht.pdf) Die bei der [Mitarbeiterabrechnung](Mitarbeiterabrechnung.pdf) erzielten Gesamtsummen werden in der Mitarbeiterumsatzstatistik ausgewertet und fortgeschrieben.

**In Räumen mit Publikumsverkehr ist es aus Datenschutzgründen unerläßlich, adad95 mit einem Paßwort zu sichern. Beim Verlassen des Arbeitsplatzes kann durch die Tastenkombination Strg + M die Anmeldemaske aufgerufen und damit eine Paßworteingabe erzwungen werden.**

**Weitere relevante Dokumente:**

[Zurück zum Inhaltsverzeichnis](HilfeAufrufen.pdf) **[Mitarbeiterurlaub](Urlaubsplan.pdf) [Mitarbeiterabrechnung](Mitarbeiterabrechnung.pdf) [Mitarbeiterliste](Mitarbeiterliste.pdf)** [Mitarbeiterumsatzstatistik](Mitarbeiterumsatzstatistik.pdf) [SMS-Einstellungen](SMS_Einstellungen.pdf) [SMS versenden](SMS_Versenden.pdf) **[Listenhandling](Listenhandling.pdf)** [Internes Textverarbeitungsprogramm](Internes_Textverarbeitungsprogramm.pdf) [Google Synchronisation](file://///server/adad95/adad95Doku_aktuell/fertig/Mitarbeiter_Googlesync.pdf) [adad95 PraxPlan Mobil](adad95MobileApp.pdf)

**Ihre Notizen:**

Ridler Datentechnik

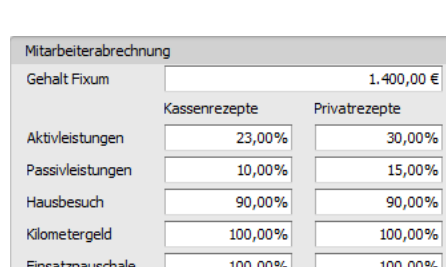

40.00%

30.00%

Sonstige:

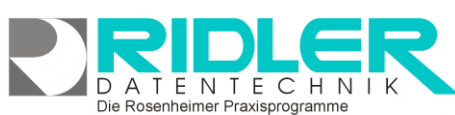

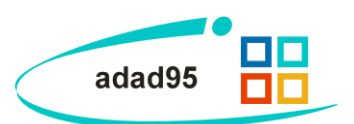

Ausgabe:09.01.2024

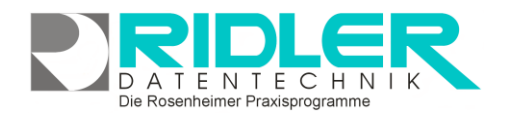

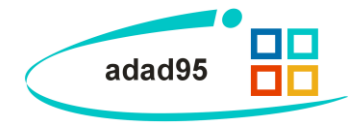